# PENKO Engineering B.V.

Your Partner for Fully Engineered Factory Solutions

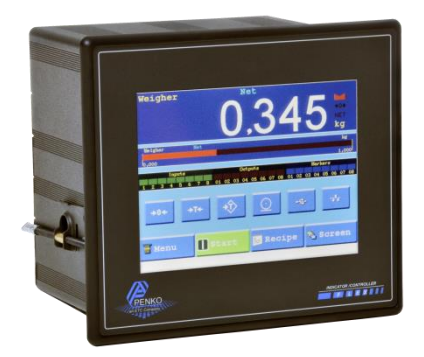

# How to… Connect a FLEX to a FLEX 2100, FLEX or FLEX 2ch. – 4ch.

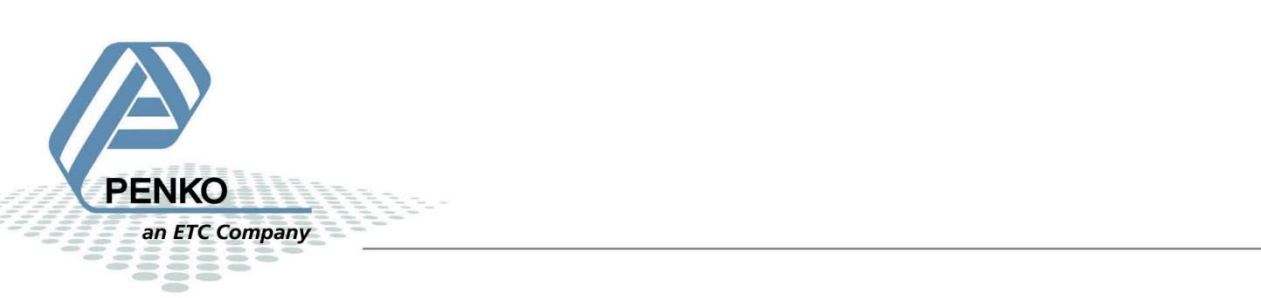

# **Table of Contents**

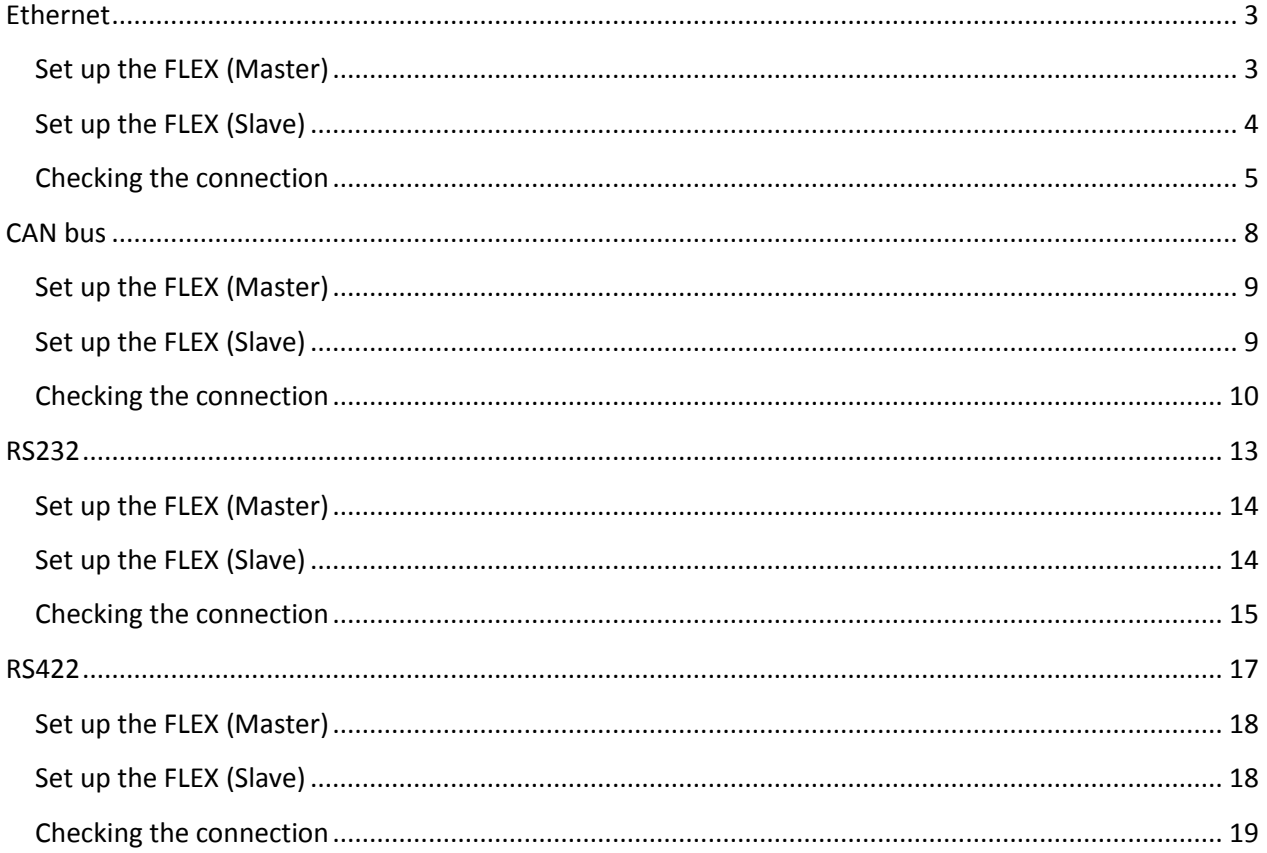

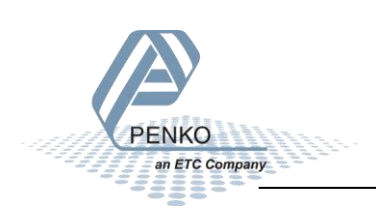

# <span id="page-2-0"></span>**Ethernet**

Using Ethernet or CAN bus Buslink will show the weight value, inputs, outputs and markers.

Use an Ethernet crossover cable to connect the FLEX to a FLEX, FLEX2100 or FLEX 2ch. – 4ch directly, or use a switch to connect one or more FLEX's.

#### <span id="page-2-1"></span>**Set up the FLEX (Master)**

Go to **Menu → System Setup → Port Setup → Ethernet Setup** Set the **IP Address.**

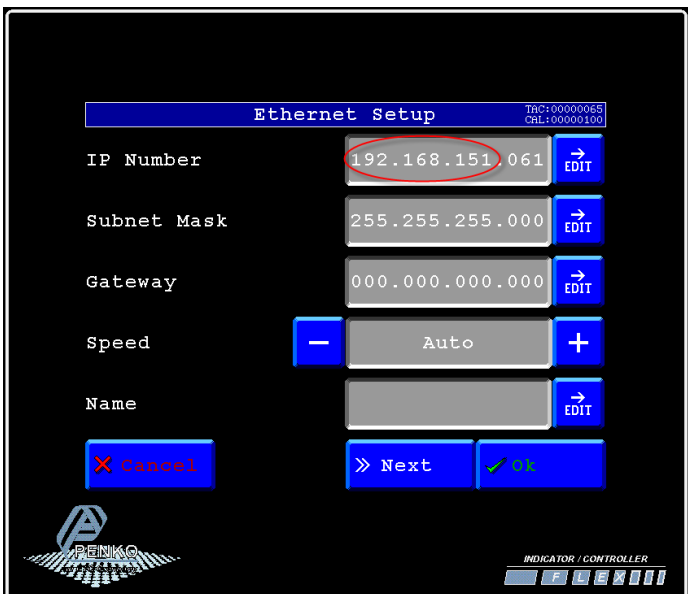

*Note: the first 3 numbers must be the same as the FLEX (Slave).*

Press **Next**. Set **Buslink Address** on "**1**" and **Buslink Subaddr** on "**0**". Press **OK** to save settings.

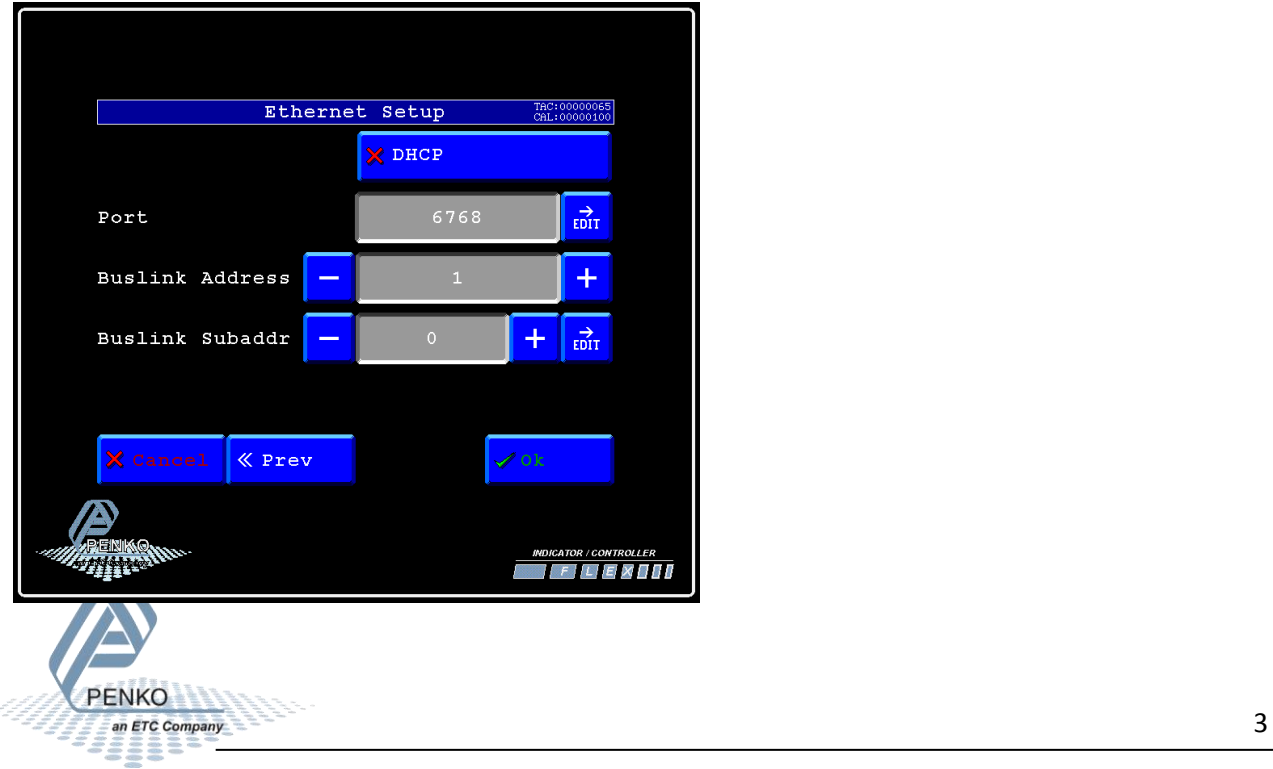

# <span id="page-3-0"></span>**Set up the FLEX (Slave)**

Go to **Menu → System Setup → Port Setup → Ethernet Setup** Set the **IP Address.**

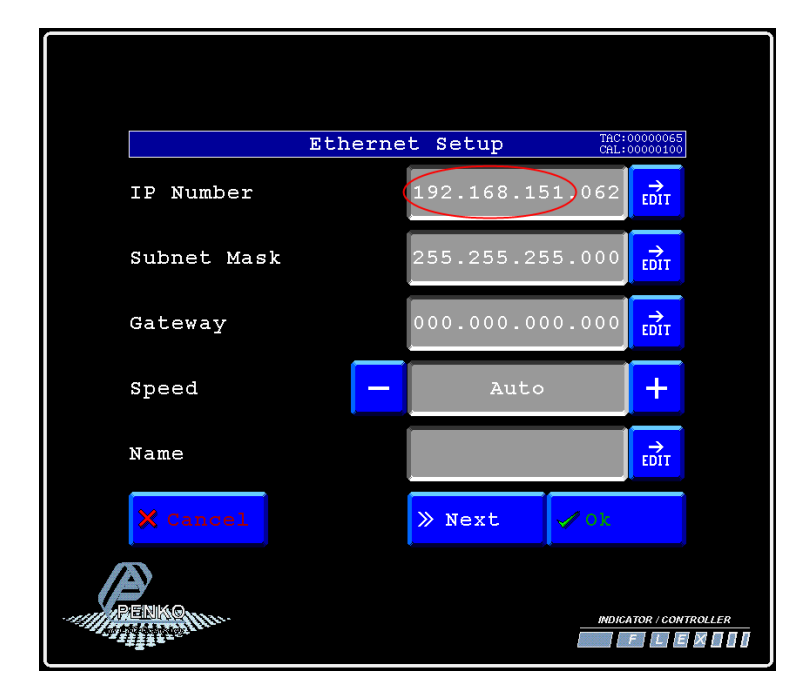

*Note: the first 3 numbers must be the same as the FLEX (Master).*

Press **Next**. Set **Buslink Address** on "**1**" and **Buslink Subaddr** on "**2**". Press **OK** to save settings.

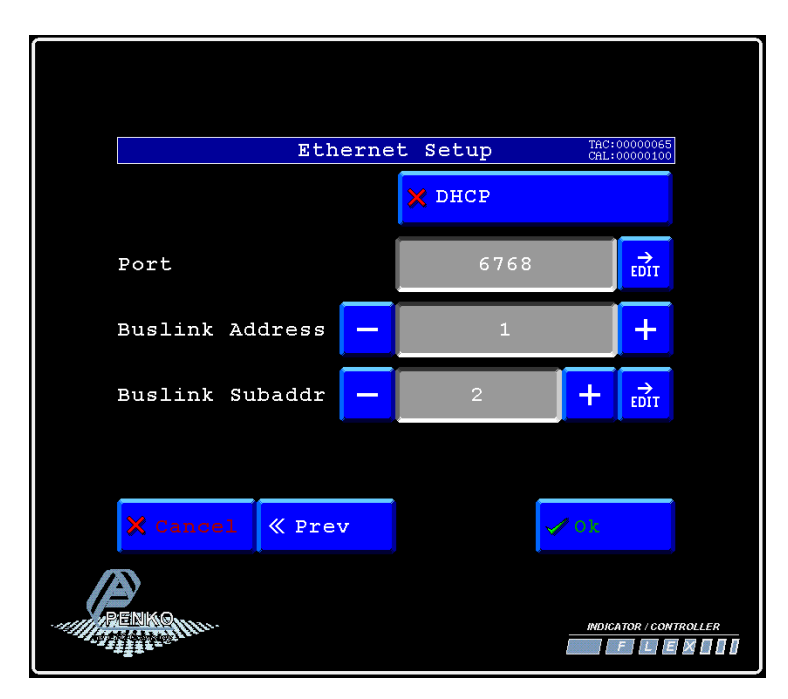

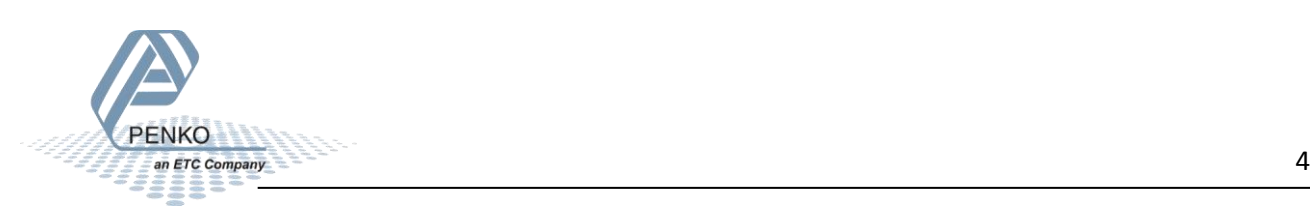

# <span id="page-4-0"></span>**Checking the connection**

To check if the connection works, use the FLEX (Master) and go to **Menu → Status → Indicators → Device**. Now you should see the values of the FLEX (Slave) from 116 to 130. The values are described below.

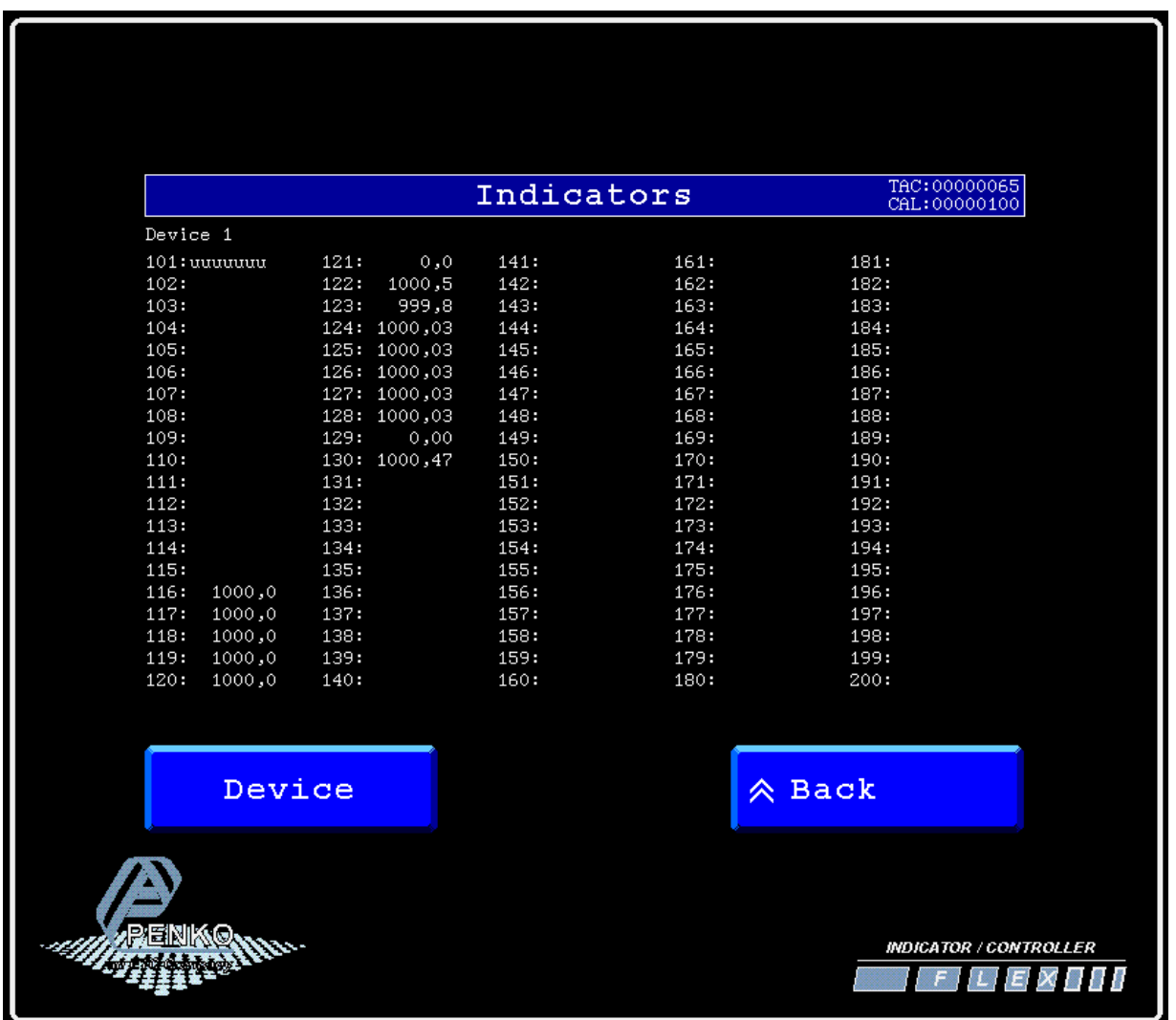

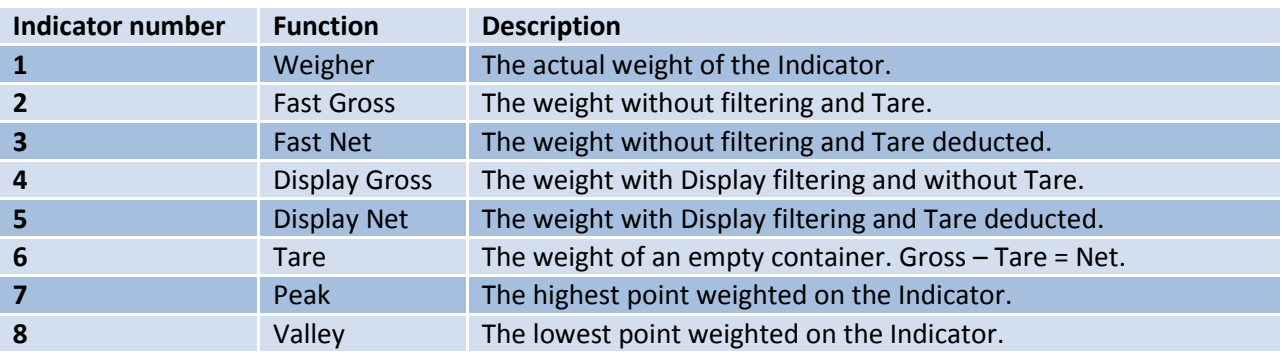

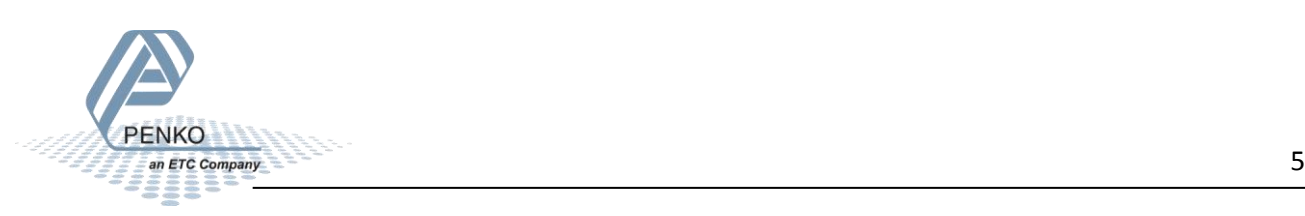

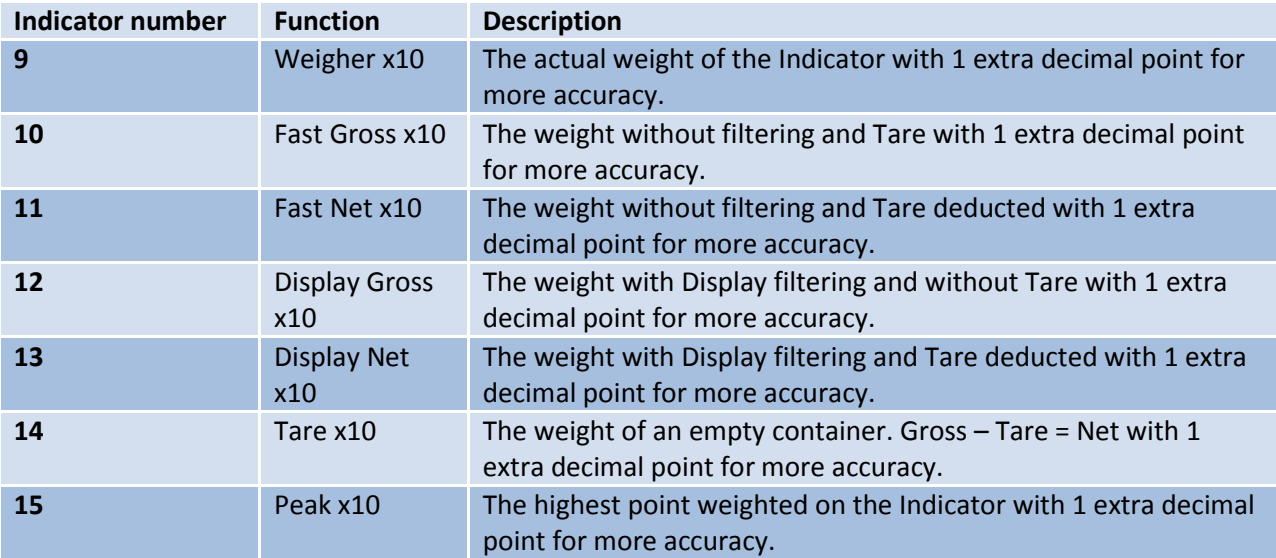

Go back to **Status** and select **I/O + Markers** to see the status of the Inputs, Outputs and Markers. If an Input, Output or Marker is high it will show as a "H". In the example below input 4 is high.

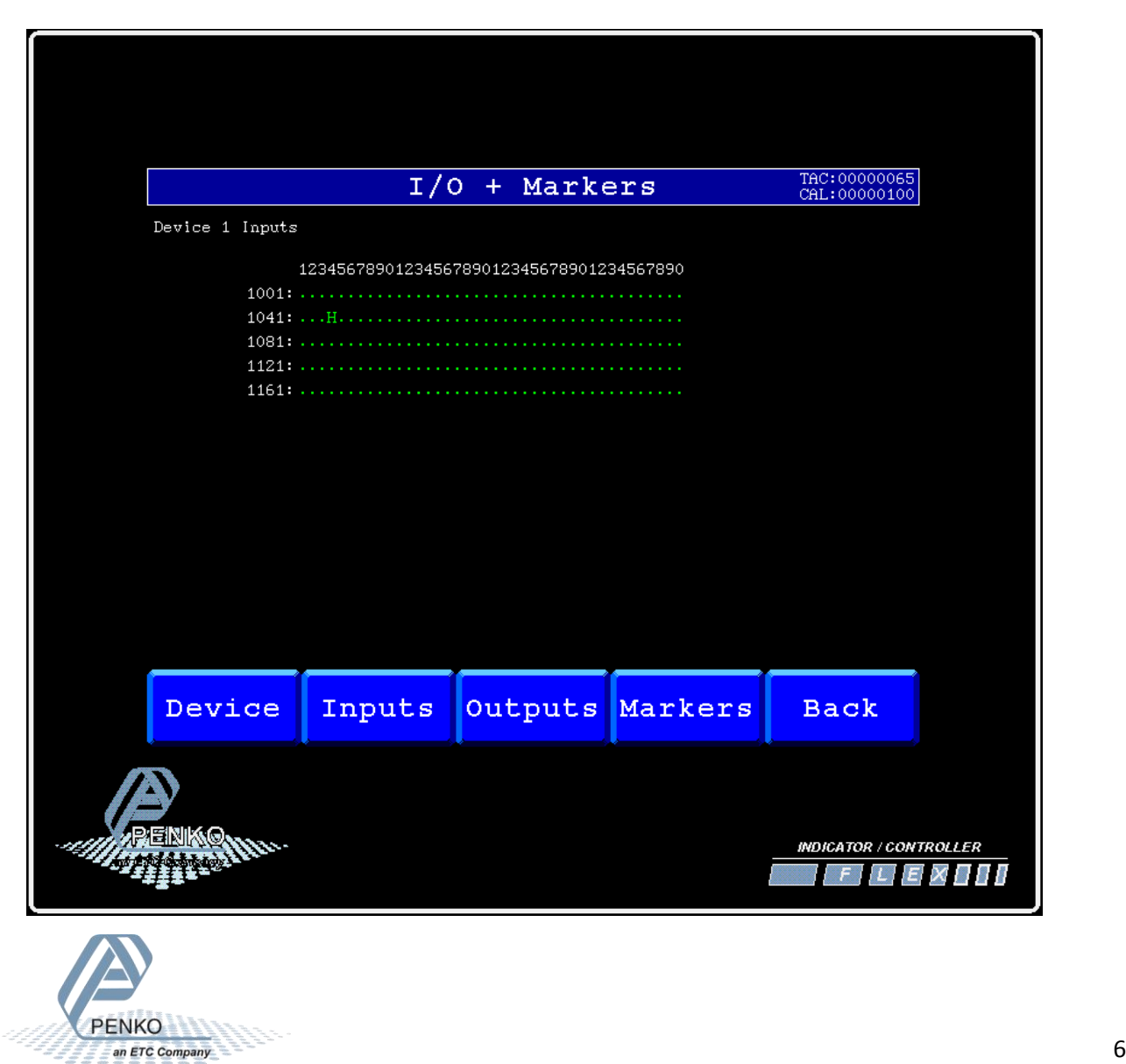

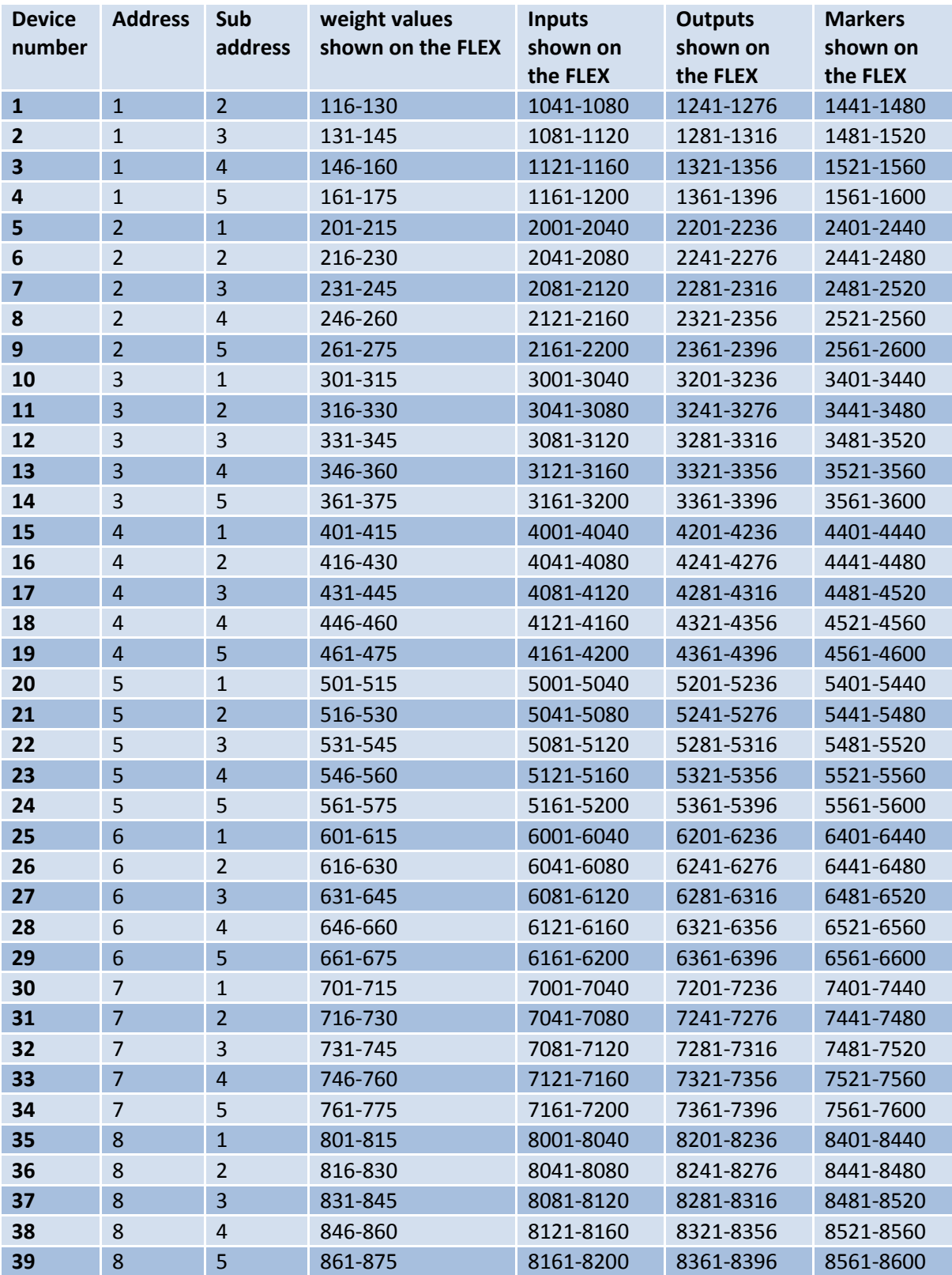

If you want to connect more than one FLEX's, use the following settings for the controllers:

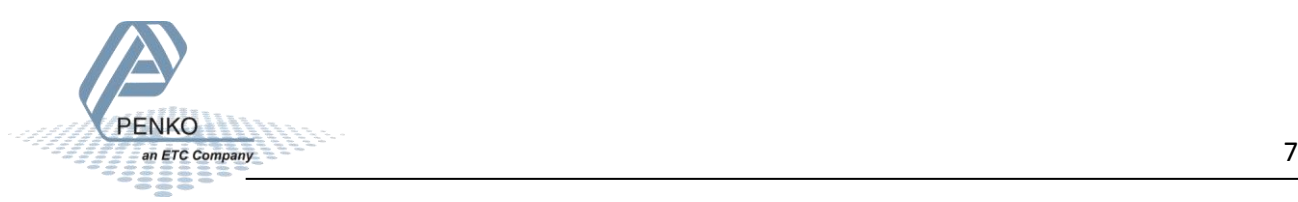

# <span id="page-7-0"></span>**CAN bus**

Using Ethernet or CAN bus Buslink will show the weight value, inputs, outputs and markers.

First of all you will need to connect one or more FLEX's to the FLEX, this can be done by connection a cable with three wires and a shield parallel (**Can-H1** goes to **Can-H1**, **GND** goes to **GND**, **Can-L1** goes to **Can-L1** and **Shield** goes to **Shield**). The first and last FLEX on the cable must use the bus termination. Place a resistor of 120 Ω between **Can-H1** and **Can-L1** on the first and last FLEX.

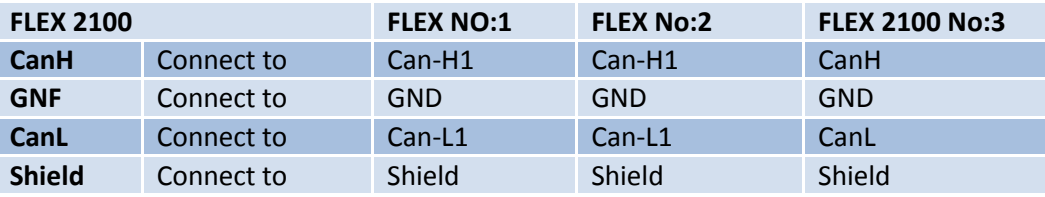

Connect the FLEX 2100 to a FLEX or FLEX 2ch. – 4ch.

Connect the FLEX to a FLEX 2100

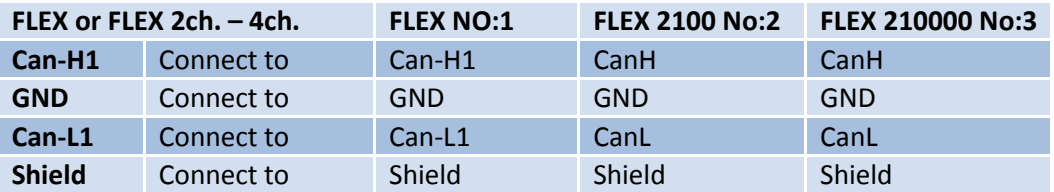

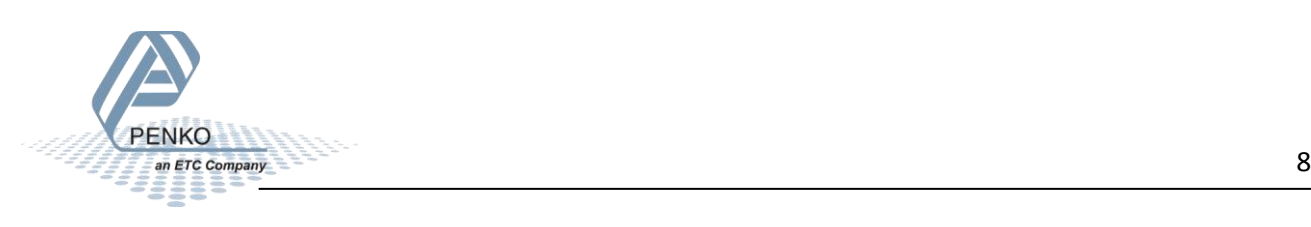

#### <span id="page-8-0"></span>**Set up the FLEX (Master)**

Go to **Menu → System Setup → Port Setup → CAN1 Port**. Set **Protocol** to "**Buslink**", **Baudrate** to "**250K**", **Buslink Address** to "**1**" and **Buslink Subaddr** to "**1**". Press on "**OK**" to save settings.

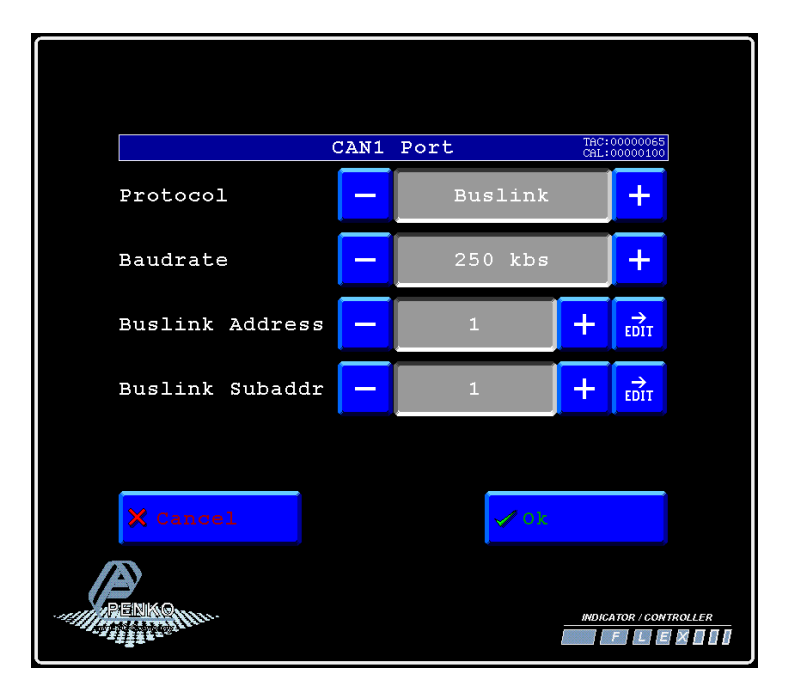

#### <span id="page-8-1"></span>**Set up the FLEX (Slave)**

**PENKO** 

Go to **Menu → System Setup → Port Setup → CAN1 Port**. Set **Protocol** to "**Buslink**", **Baudrate** to "**250K**", **Buslink Address** to "**1**" and **Buslink Subaddr** to "**2**". Press on "**OK**" to save settings.

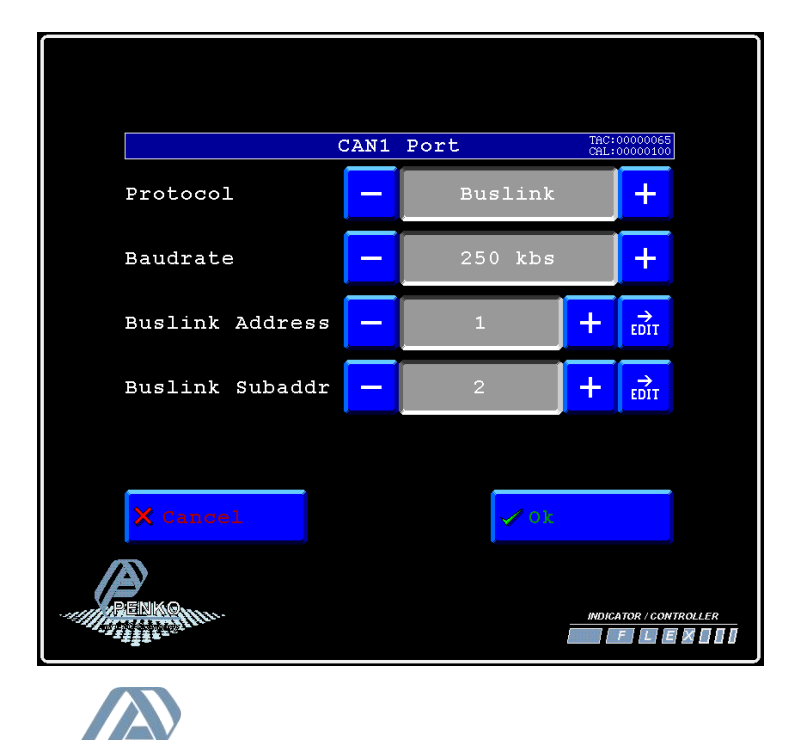

# <span id="page-9-0"></span>**Checking the connection**

To check if the connection works, use the FLEX (Master) and go to **Menu → Status → Indicators → Device**. Now you should see the values of the FLEX (Slave) from 116 to 130. The values are described below.

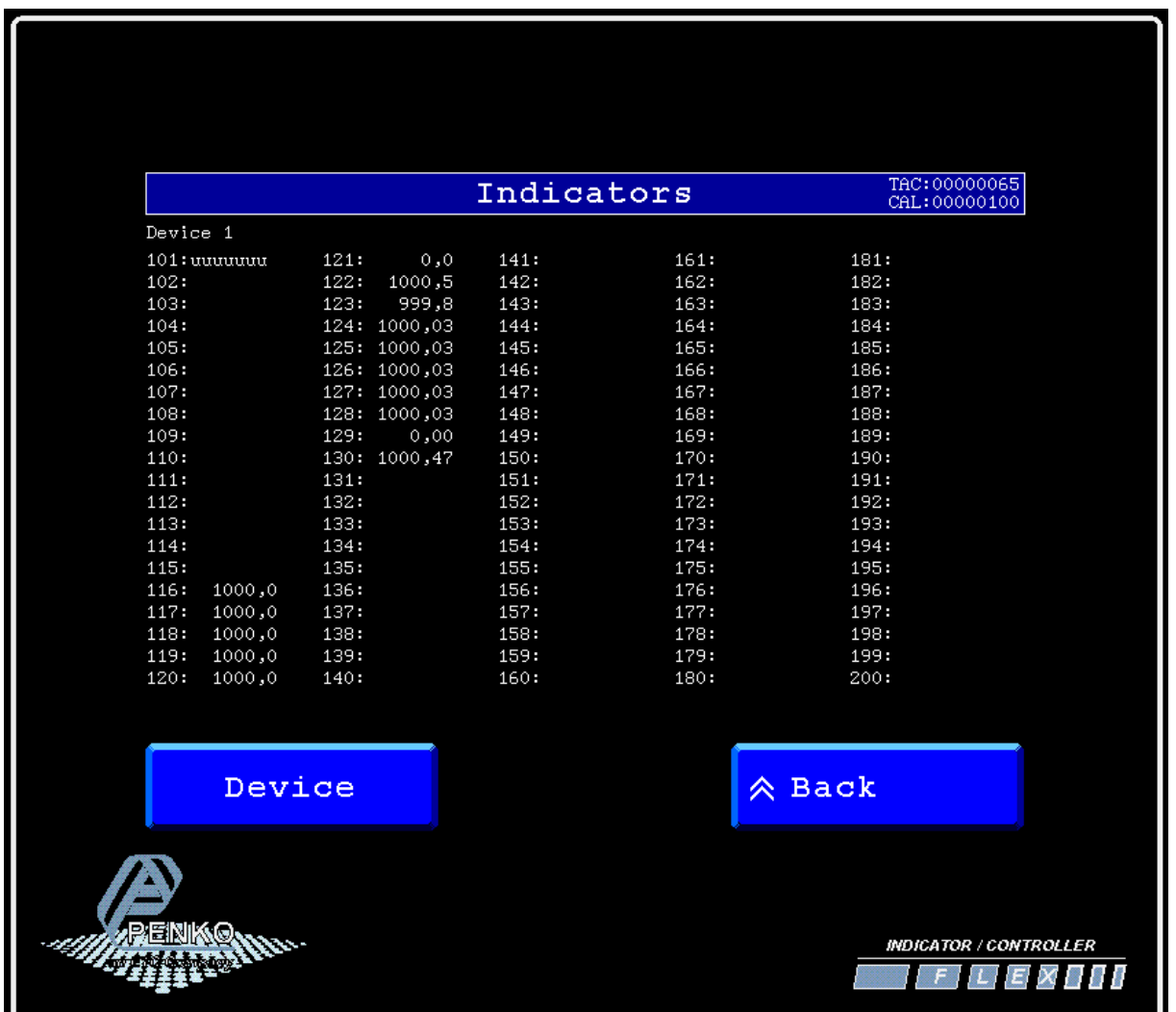

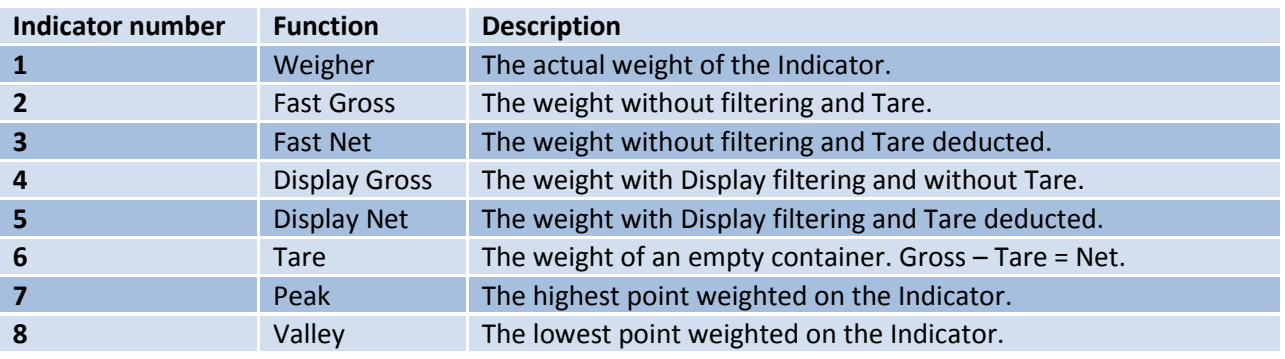

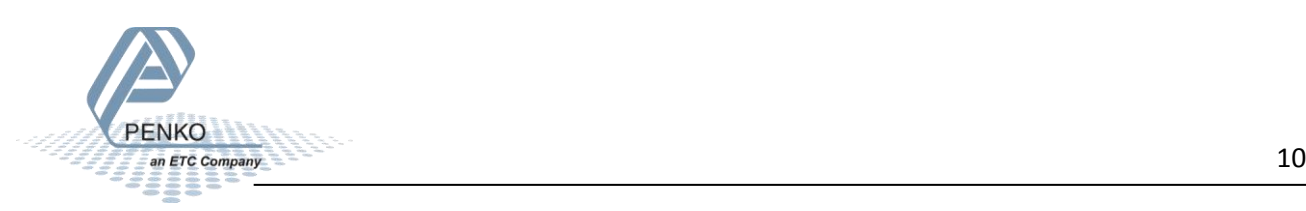

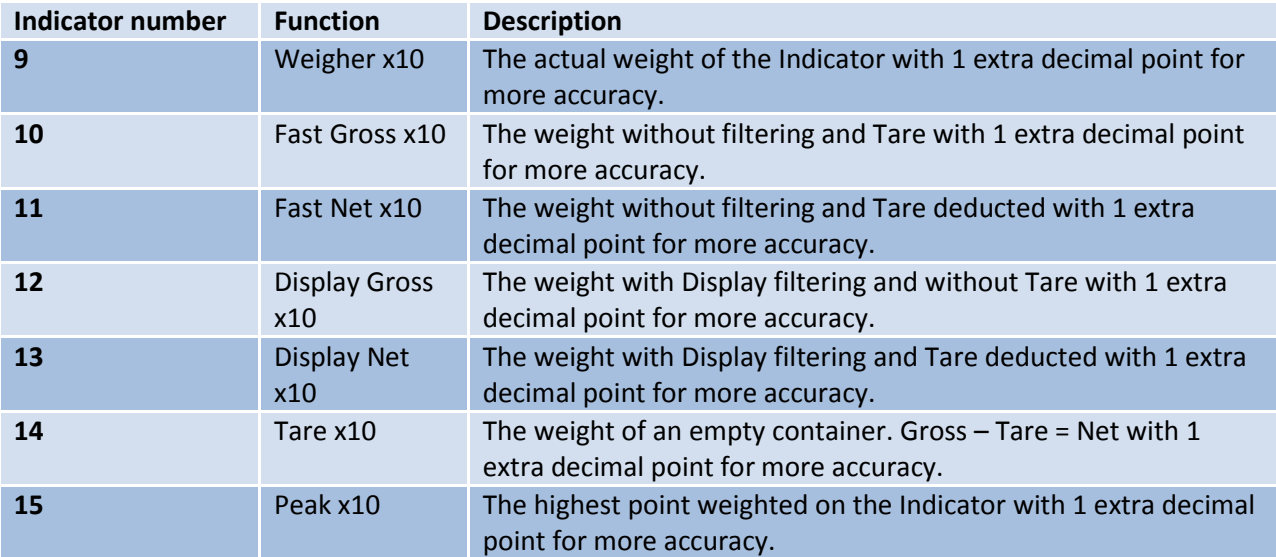

Go back to **Status** and select **I/O + Markers** to see the status of the Inputs, Outputs and Markers. . If an Input, Output or Marker is high it will show as a "H". In the example below input 4 is high.

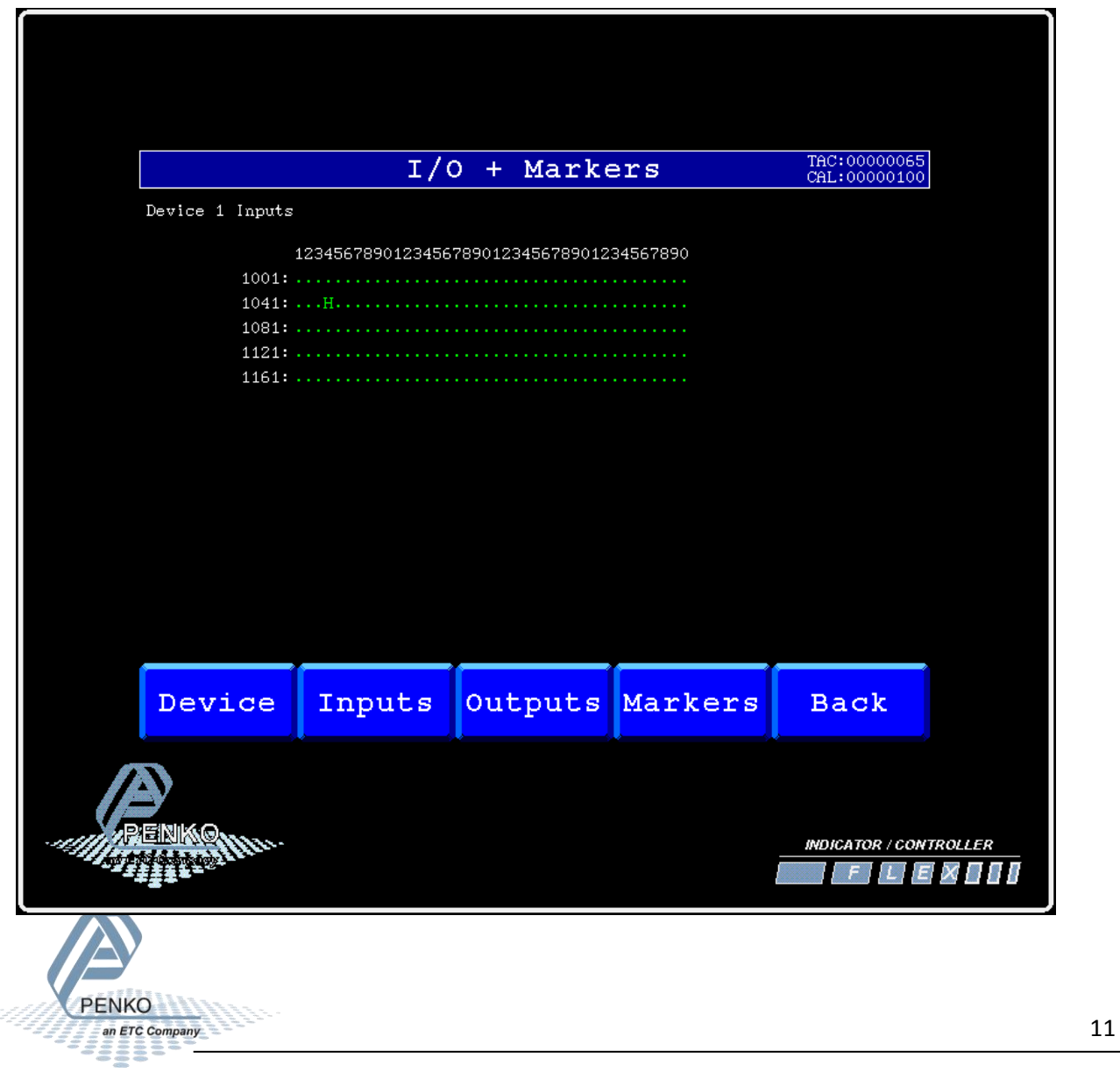

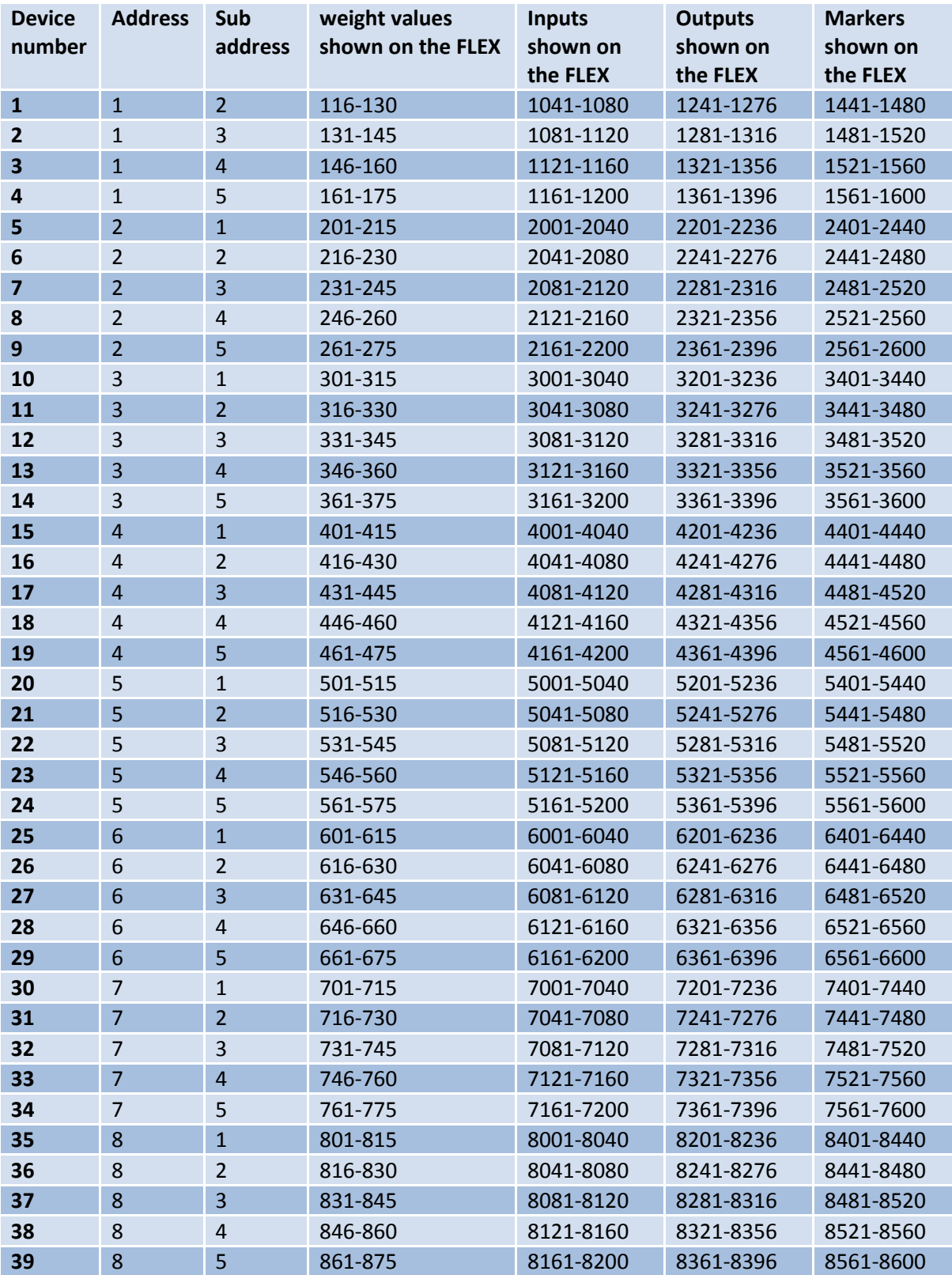

If you want to connect more than one FLEX's, use the following settings for the controllers.

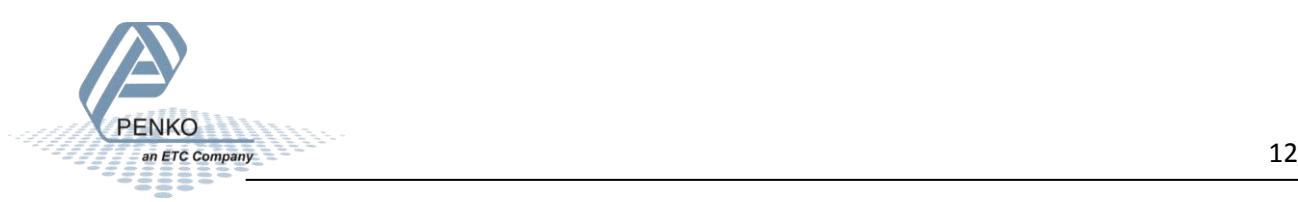

# <span id="page-12-0"></span>**RS232**

Using RS232 and RS422 will only show the weight value.

**Flex2100** 

With RS232 it is only possible to connect one FLEX to a FLEX, but if you use RS422 it is possible to connect up to 15 FLEX's.

Use a crossover Female to Female Serial cable to connect a FLEX to a FLEX or a FLEX 2ch. – 4ch. If you want to connect a FLEX to a FLEX2100, use the following wiring diagram.

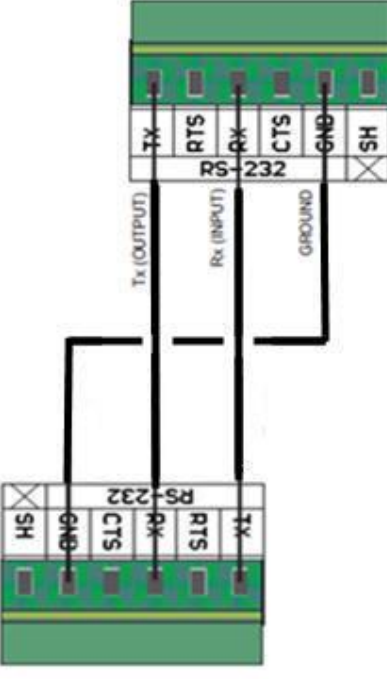

**Flex2100** 

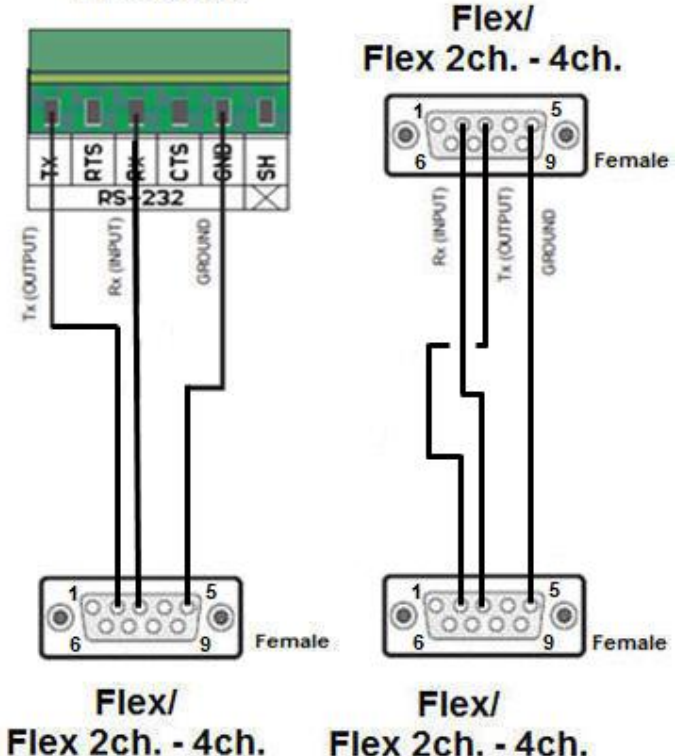

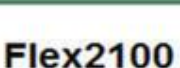

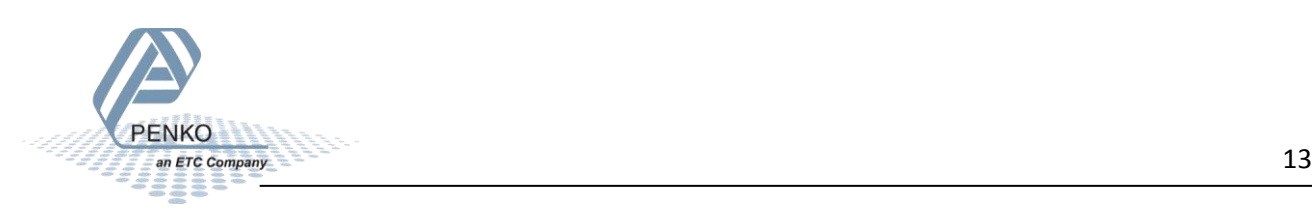

#### <span id="page-13-0"></span>**Set up the FLEX (Master)**

Go to **Menu → System Setup → Port Setup → RS232 Port**. Set **Protocol** to "**Indicator**", **Address** to "**1**", **Baudrate** to "**57600**", **Parity** to "**None**" and **Stopbits** to "**1**". Press "**Ok**" to save settings.

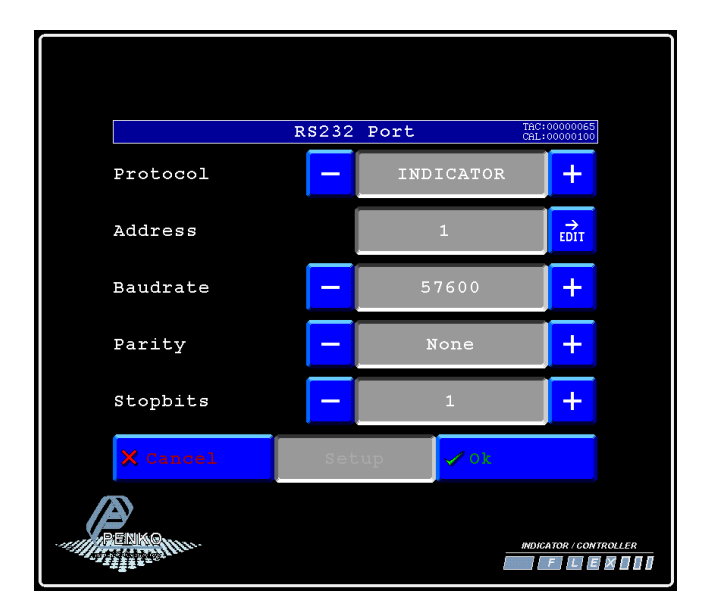

#### <span id="page-13-1"></span>**Set up the FLEX (Slave)**

Go to **Menu → System Setup → Port Setup → RS232 Port**. Set **Protocol** to "**NPV Slave**", **Address** to "**1**", **Baudrate** to "**57600**", **Parity** to "**None**" and **Stopbits** to "**1**". Press "**Ok**" to save settings.

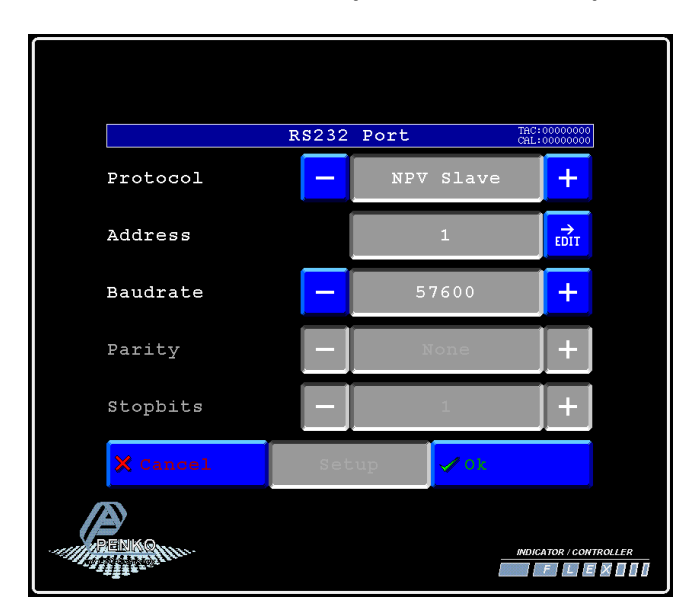

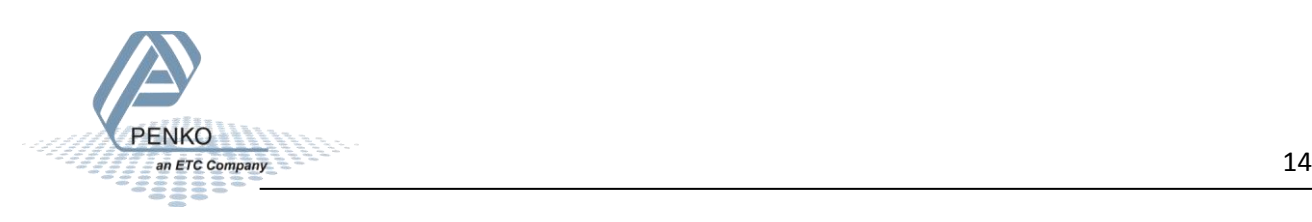

# <span id="page-14-0"></span>**Checking the connection**

To check if the connection works, use the FLEX and go to **Menu → Status → Indicators → Device**. Now you should see the value of the FLEX between **002 and 016** (depending on the address you have given the FLEX). **Address + 1**.

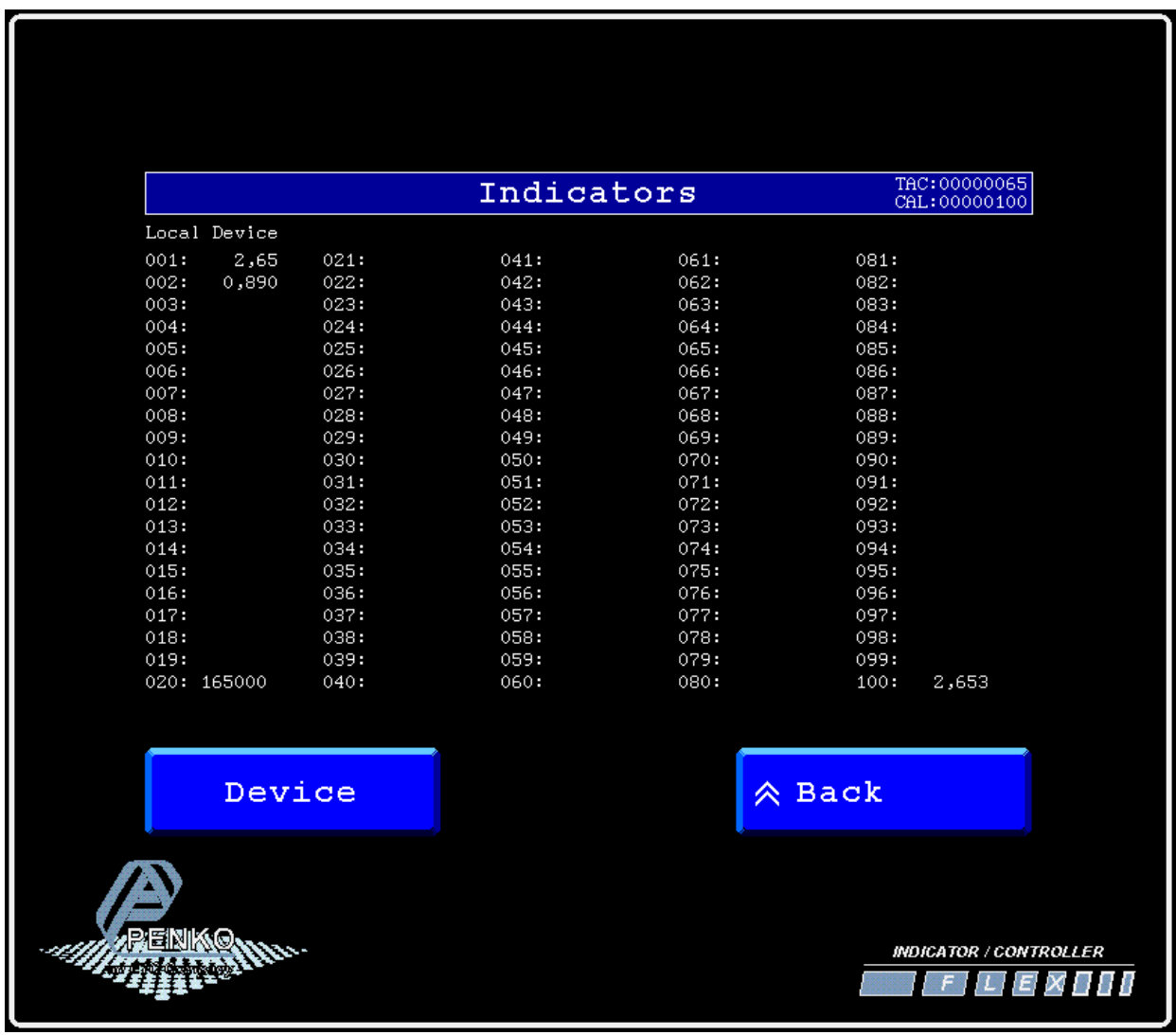

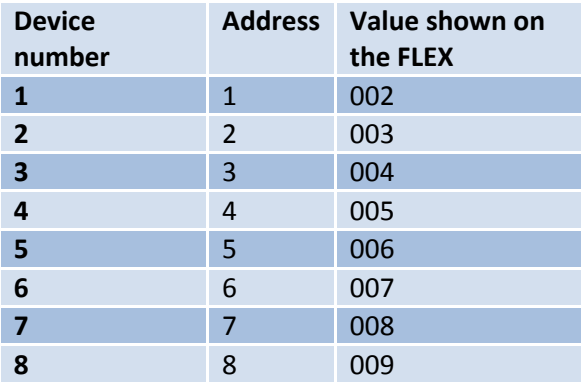

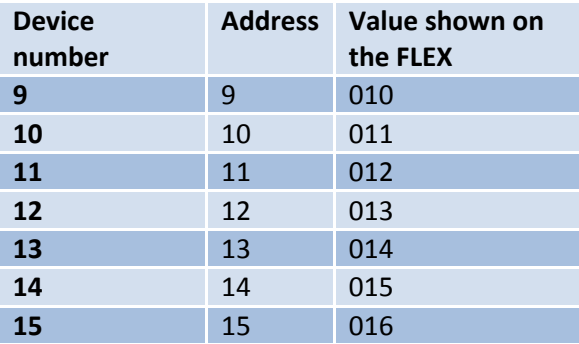

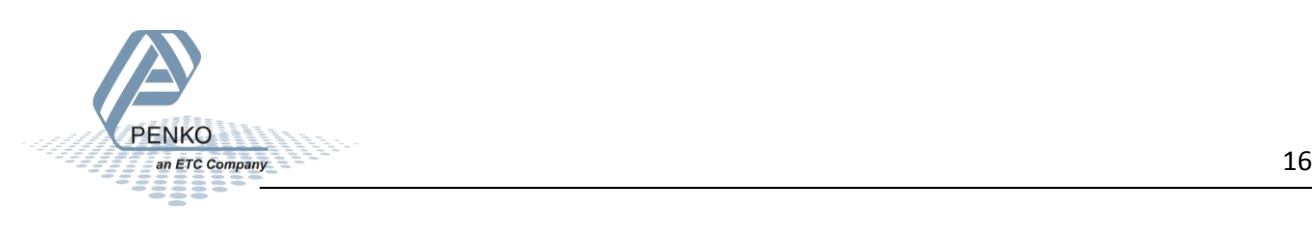

# <span id="page-16-0"></span>**RS422**

Using RS232 and RS422 will only show the weight value.

With RS232 it is only possible to connect one FLEX to a FLEX, but if you use RS422 it is possible to connect up to 15 FLEX's.

Use the wiring diagrams below to connect the FLEX to your FLEX 2100, FLEX, or FLEX 2ch. – 4ch. You can connect up to 15 FLEX's.

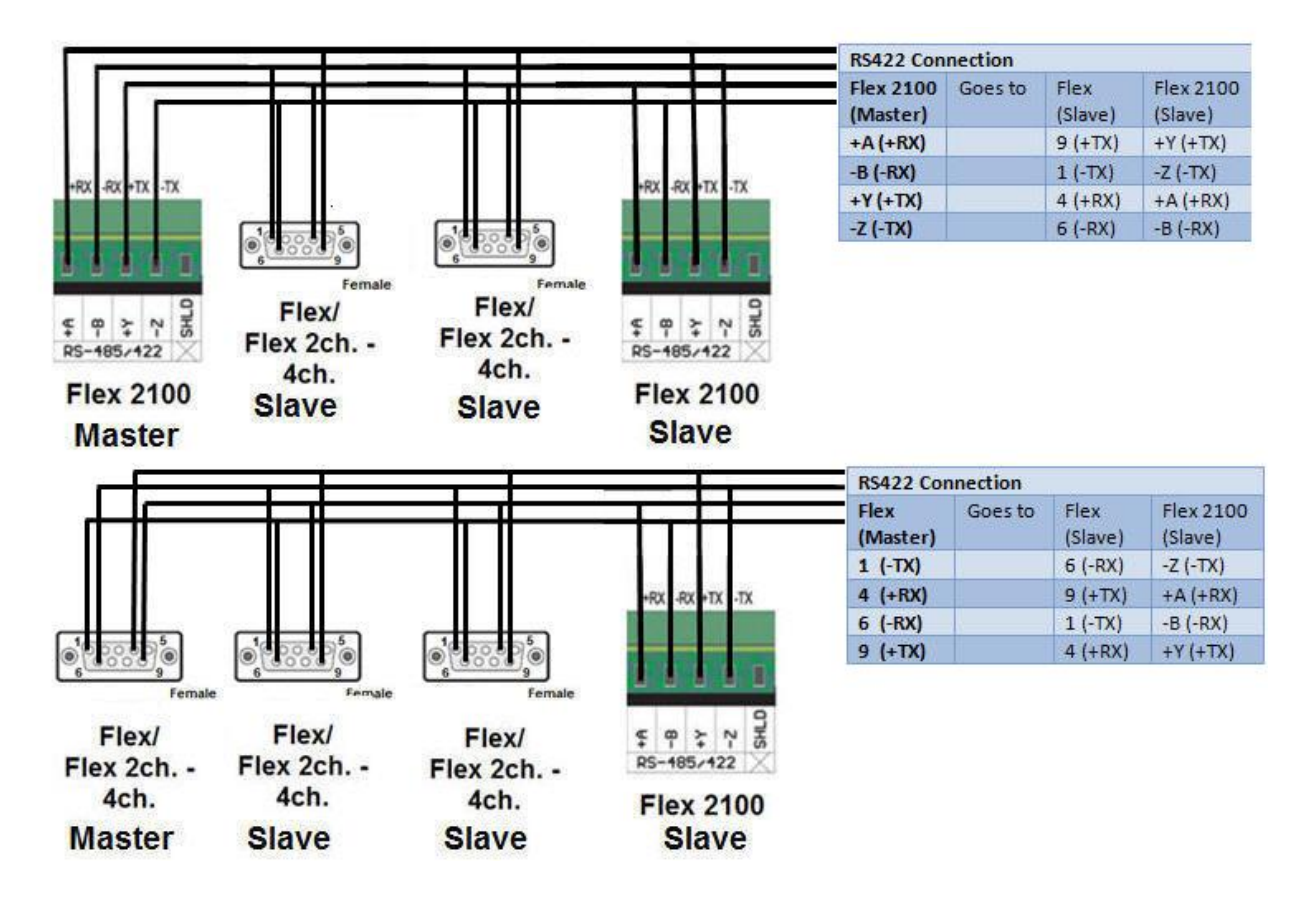

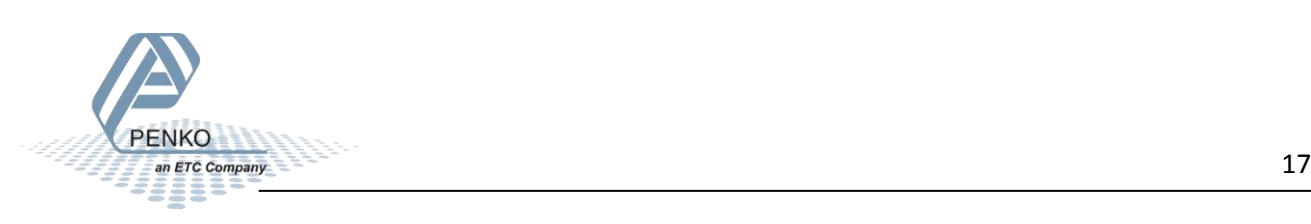

#### <span id="page-17-0"></span>**Set up the FLEX (Master)**

Go to **Menu → System Setup → Port Setup → RS422 Port**. Set **Protocol** to "**Indicator**", **Address** to "**1**", **Baudrate** to "**57600**", **Parity** to "**None**" and **Stopbits** to "**1**". Press "**Ok**" to save settings.

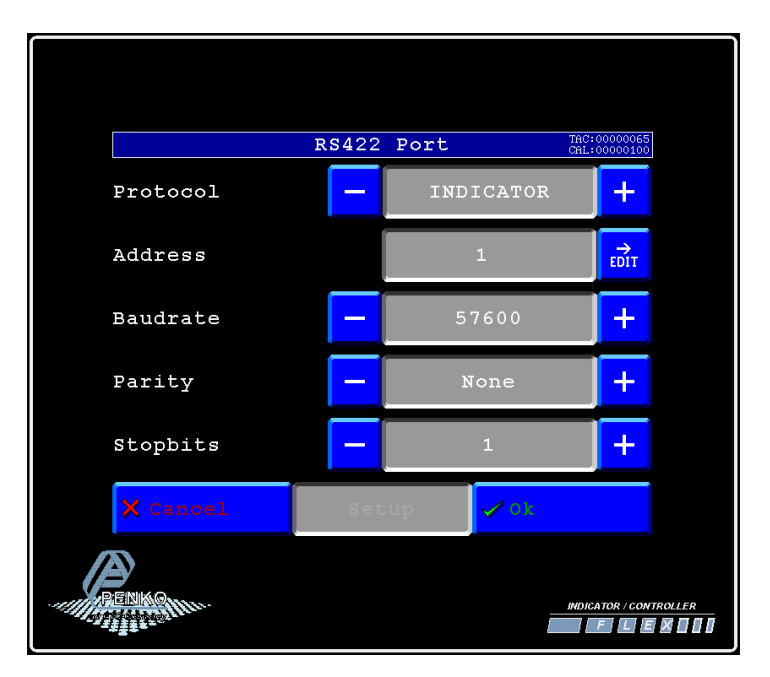

# <span id="page-17-1"></span>**Set up the FLEX (Slave)**

Go to **Menu → System Setup → Port Setup → RS422 Port**. Set **Protocol** to "**NPV Slave**", **Address** between "**1 and 15**", **Baudrate** to "**57600**". Press "**Ok**" to save settings.

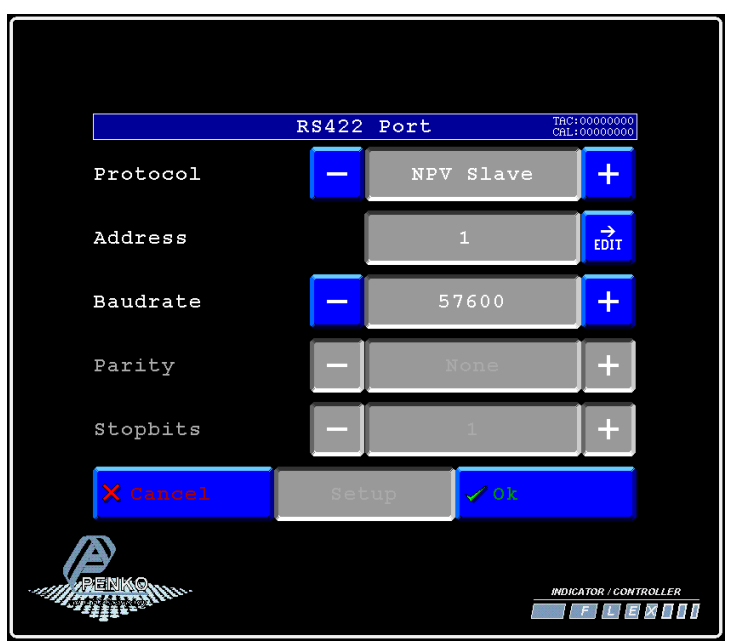

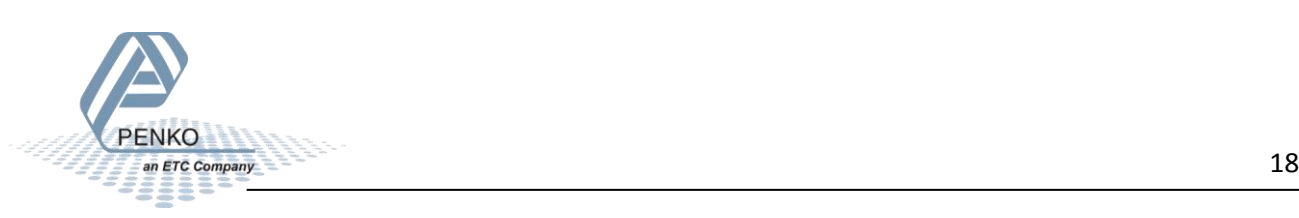

# <span id="page-18-0"></span>**Checking the connection**

To check if the connection works, use the FLEX and go to **Menu → Status → Indicators → Device**. Now you should see the value of the FLEX between **002 and 016** (depending on the address you have given the SGM). **Address + 1**.

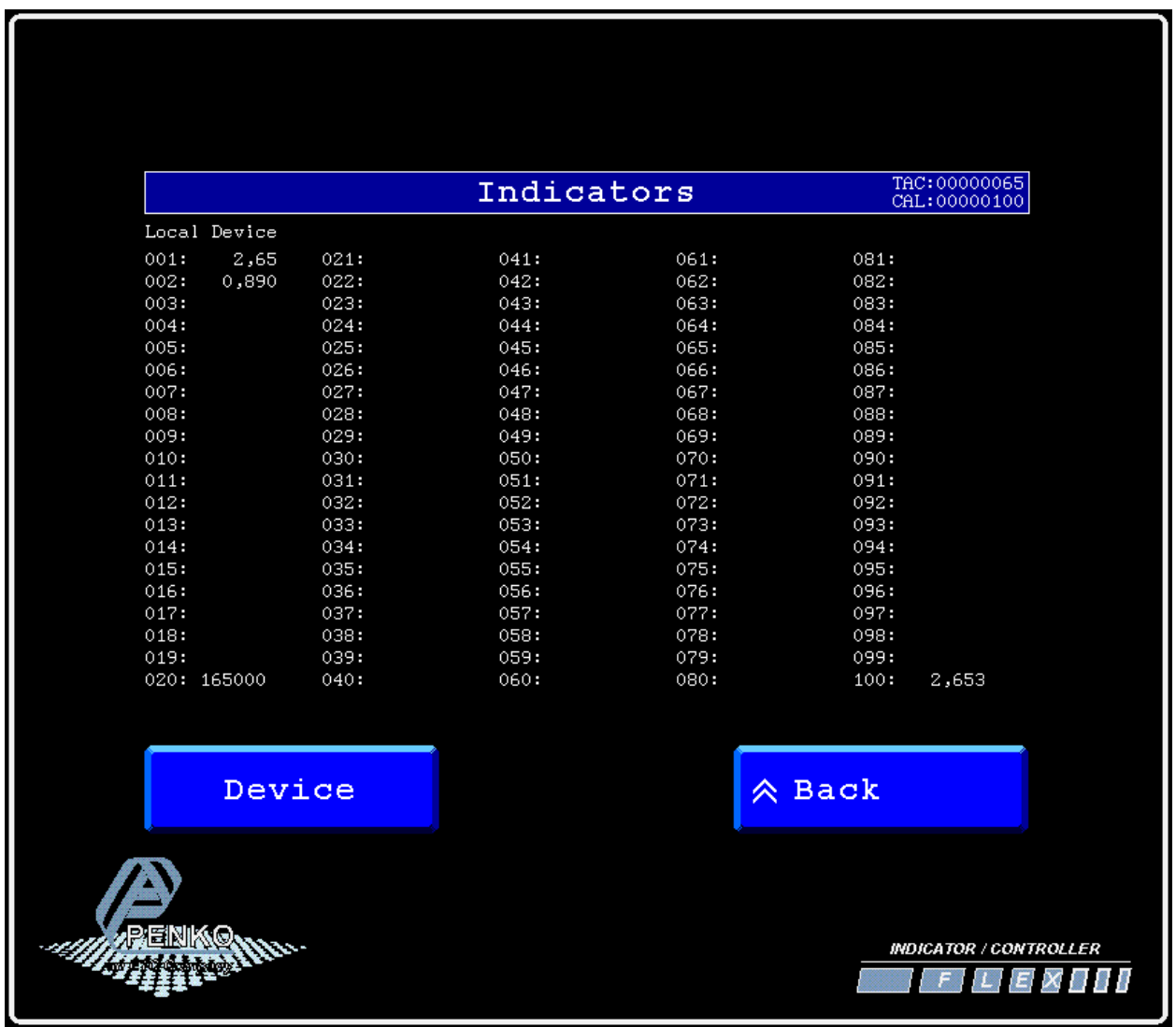

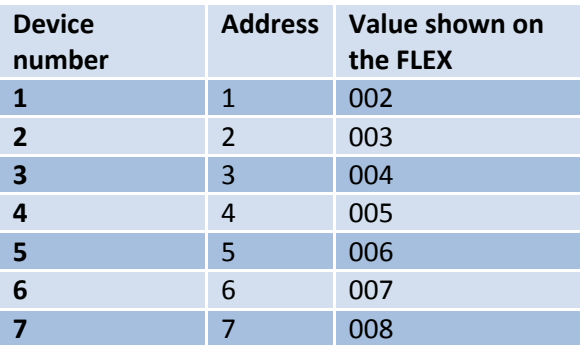

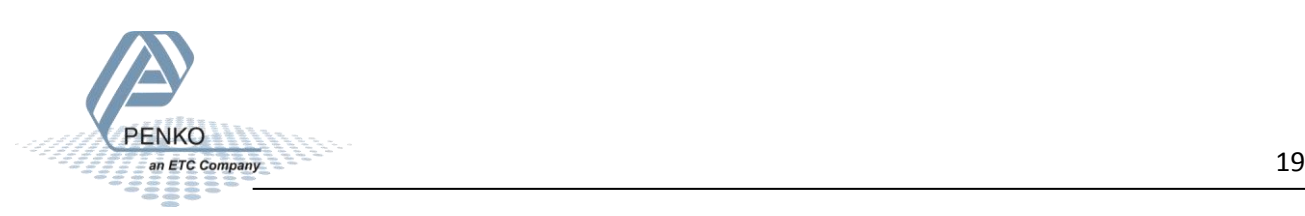

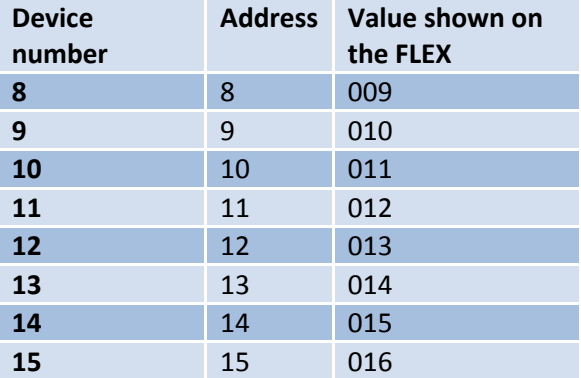

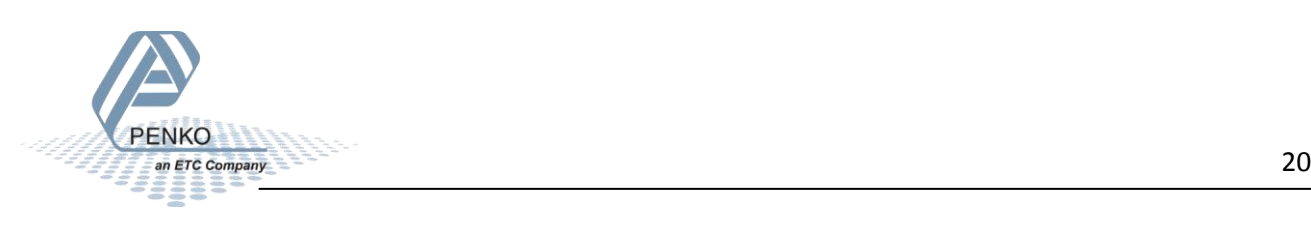

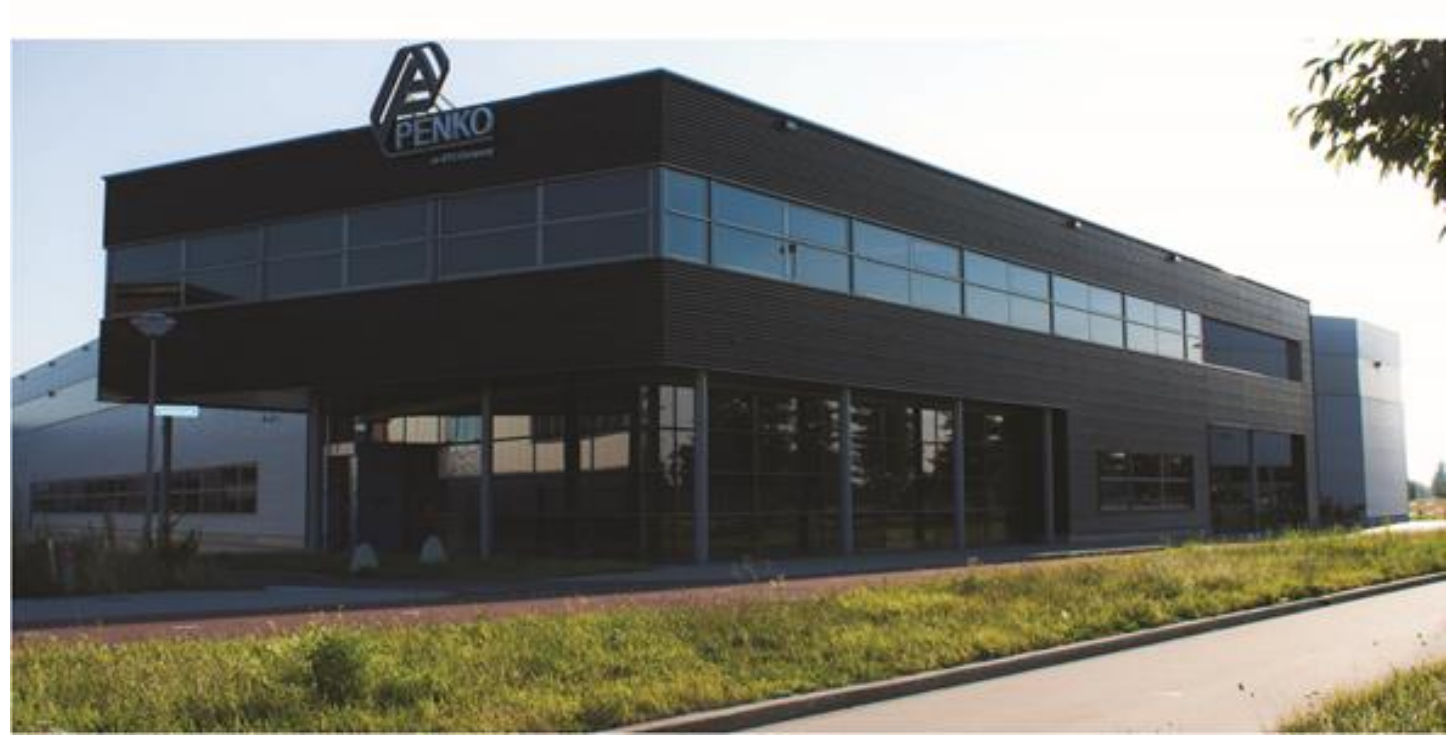

#### **About PENKO**

Our design expertise include systems for manufacturing plants, bulk weighing, check weighing, force measuring and process control. For over 35 years, PENKO Engineering B.V. has been at the forefront of development and production of high-accuracy, high-speed weighing systems and our solutions continue to help cut costs, increase ROI and drive profits for some of the largest global brands, such as Cargill, Sara Lee, Heinz, Kraft Foods and Unilever to name but a few.

Whether you are looking for a simple stand-alone weighing system or a high-speed weighing and dosing controller for a complex automated production line, PENKO has a comprehensive range of standard solutions you can rely on.

#### **Certifications**

PENKO sets high standards for its products and product performance which are tested, certified and approved by independent expert and government organizations to ensure they meet – and even – exceed metrology industry guidelines. A library of testing certificates is available for reference on:

**http://penko.com/nl/publications\_certificates.html**

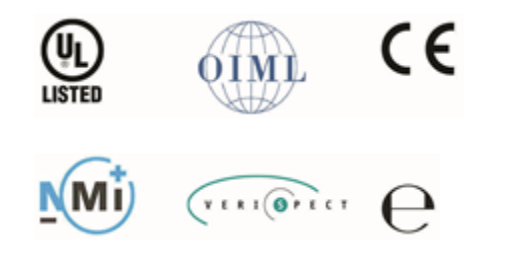

#### **PENKO Professional Services**

PENKO is committed to ensuring every system is installed, tested, programmed, commissioned and operational to client specifications. Our engineers, at our weighing center in Ede, Netherlands, as well as our distributors around the world, strive to solve most weighingsystem issues within the same day. On a monthly basis PENKO offers free training classes to anyone interested in exploring modern, high-speed weighing instruments and solutions. A schedule of training sessions is found on: **www.penko.com/training**

#### **PENKO Alliances**

PENKO's worldwide network: Australia, Belgium, Brazil, China, Denmark, Germany, Egypt, Finland, France, India, Italy, Netherlands, Norway, Poland, Portugal, Slovakia, Spain, Syria, Turkey, United Kingdom, South Africa, Slovakia Sweden, Switzerland and Singapore. A complete overview you will find on: **www.penko.com/dealers**

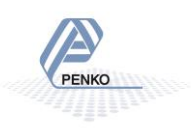